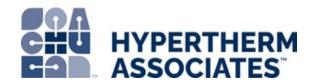

# Installing a New Program - AccuStream AS-Series PLC (XLt)

These instructions show you how to properly install a new program on to your AccuStream AS-Series XLt PLC.

Written By: Ryan Engelhardt

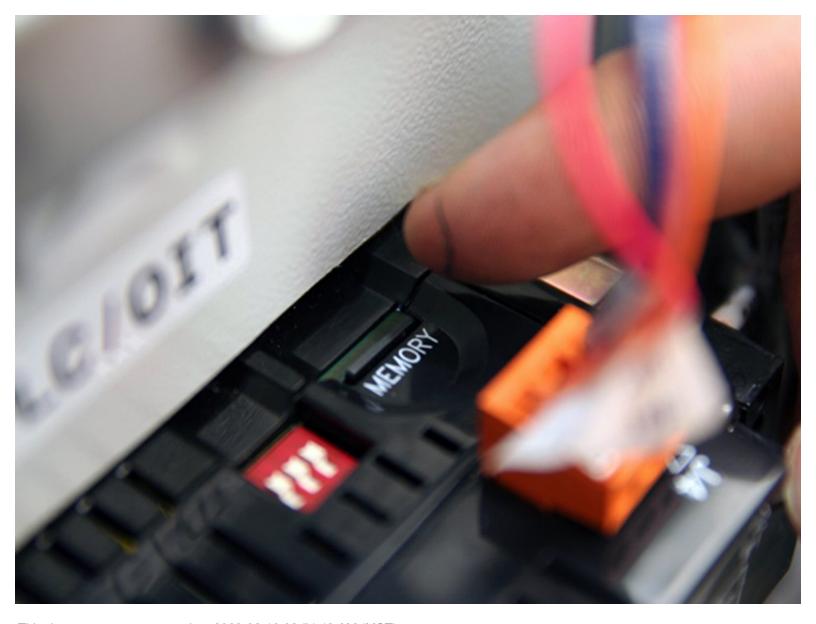

This document was generated on 2023-02-10 03:54:43 AM (MST).

## Step 1 — Installing a New Program - AccuStream AS-Series PLC (XLt)

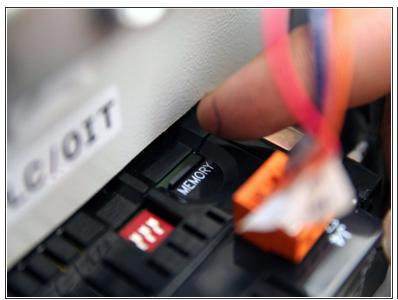

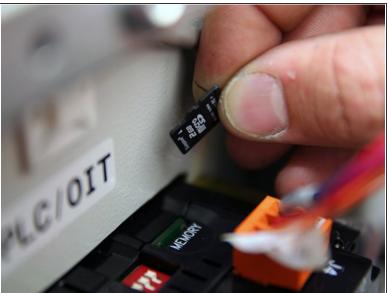

Remove microSD card from PLC by pushing down on card.

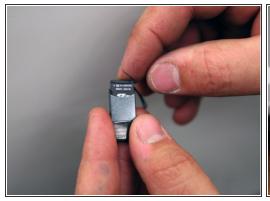

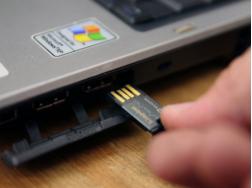

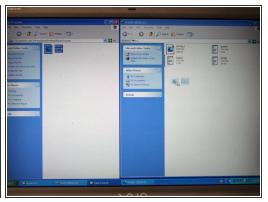

- Insert microSD card into included card reader.
- Insert card reader, with microSD card installed, into computer's USB drive.
- (i) Make sure card reader is inserted as shown in picture #2 of this section.
- Copy new program from computer to microSD card.

# Step 3

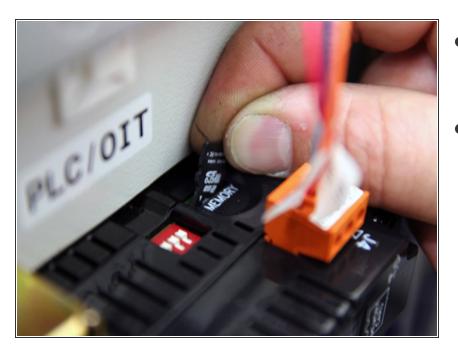

- After program has been copied to microSD card, remove card from computer.
- Insert microSD card into PLC.

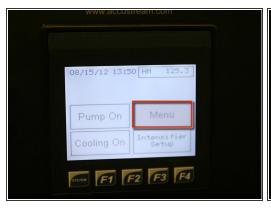

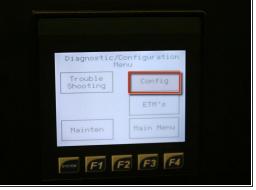

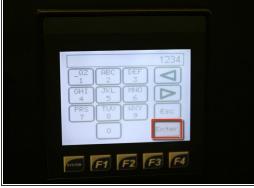

- Starting at main screen, press Menu.
- Press Config and enter password to enter configuration screen.

#### Step 5

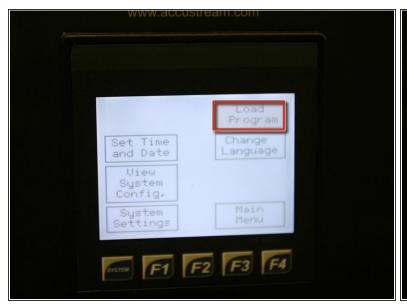

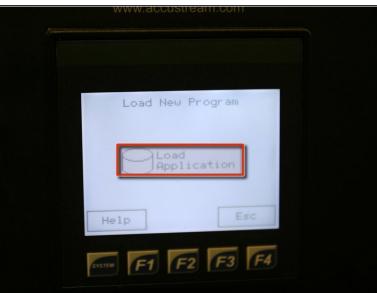

- On configuration screen, press Load Program.
- Press Load Application on center of screen.

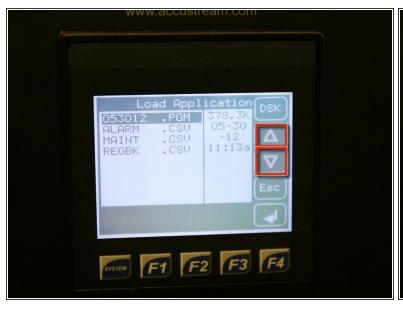

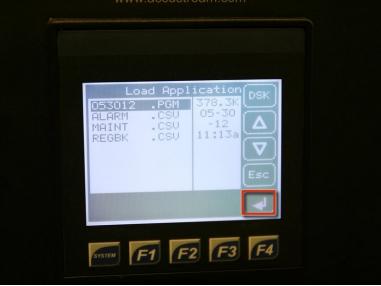

- Press up or down arrow to highlight program to be loaded (.PGM file extension).
- Press enter at bottom right of screen.

# Step 7

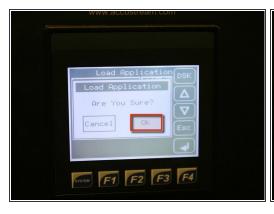

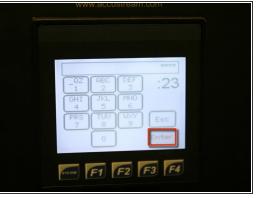

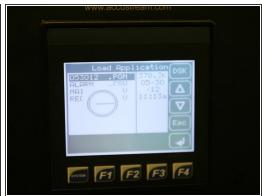

- Once prompted, press OK to load new program.
- Enter password for new program (AccuStream supplied) and press Enter.

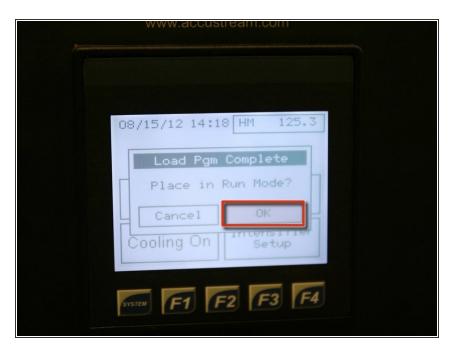

- After program has loaded, press OK to place pump in run mode.
- Pump is now ready to operate with new program.